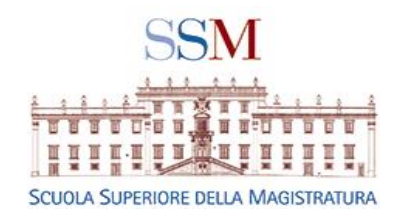

# Istruzioni per accedere al SITO S.S.M. Per magistrati e altri utenti

Guida semplificata per consentire agli utenti del sito ssm (magistrati ordinari e onorari, magistrati a riposo, docenti universitari, avvocati, tirocinanti)

Recarsi sulla pagina del sito della SSM

[https://www.scuol](https://www.scuolamagistratura.it/) amagistratura.it per accedere all'area riservata.

Per accedere all'area riservata del SITO è necessario:

### 1) **AUTENTICARSI INSERENDO IL PROPRIO ACCOUNT**

2) **CREARE UN ACCOUNT**

• **Di seguito le indicazioni per CREARE ACCOUNT**

La procedura è differente a seconda della propria qualità soggettiva

- 1. chi è già stato precedente utente del sito della SSM, perché magistrato ordinario, onorario, tirocinante, **LA PRIMA VOLTA CHE SI AUTENTICA SUL NUOVO SITO** non deve ricorrere alla creazione di un nuovo account e può utilizzare la procedura **password dimenticata come da istruzioni che seguono**
- 2. chi, invece, si accredita **al sito per la prima volta** deve **creare un account come da slide che seguono**

Per farlo dovrà accedere all'area riservata del sito.

• ANDARE SU [https://www.scuolamagistratura.it](https://www.scuolamagistratura.it/)

# Procedura per chi è già stato utente in passato

Es. magistrato ordinario, onorario, tirocinante o altro soggetto iscritto al vecchio sito della SSM operante sino alla fine dell'anno 2019.

### PRIMO PASSO: AUTENTICARSI CON PASSWORD DIMENTICATA (PER CHI PRECEDENTE UTENTE)

- Ogni docente o esperto formatore, prima di procedere all'inserimento del proprio curriculum vitae dovrà accedere all'area riservata del sito.
- ANDARE SU [https://www.scuolamagistratura.i](https://www.scuolamagistratura.it/) t
- occorrerà selezionare la voce *"? Password Dimenticata*"

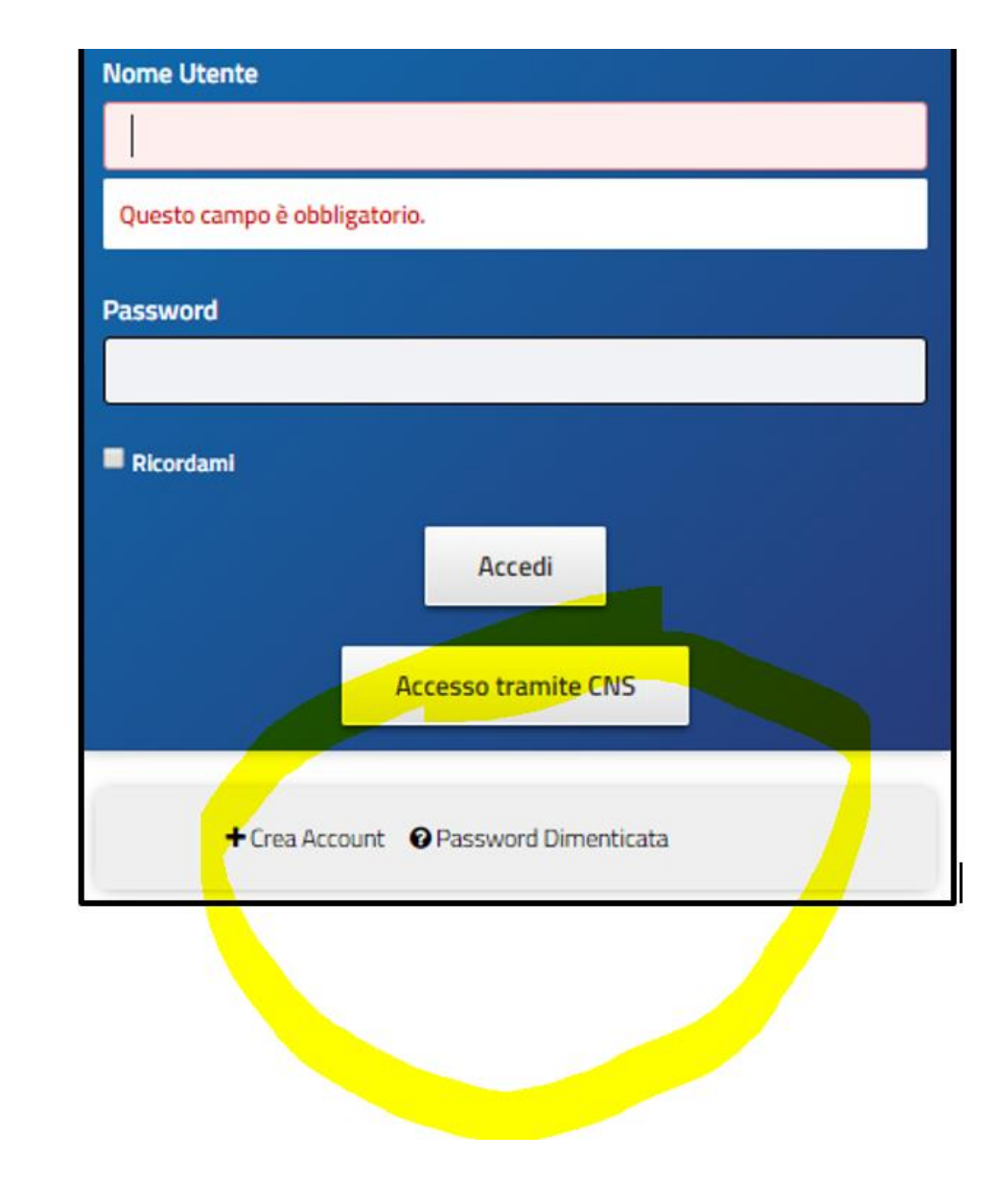

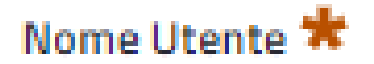

flavio.borello

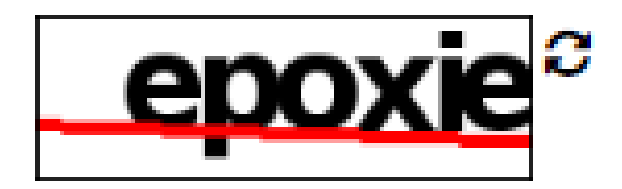

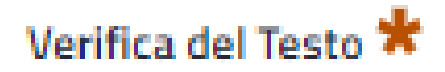

**Invia Nuova Password** 

## A questo punto il sistema invierà una mail all'indirizzo che l'utente ha configurato con il seguente testo

in sequito alla sua richiesta di "recupero password" relativa al nome utente Flavio Borello si

prega di selezionare il seguente link LINK REIMPOSTA PASSWORD

Questo link è utilizzabile una sola volta e scadrà entro 3 ore dalla sua generazione.

Questa e-mail è stata generata automaticamente dal sistema. Si prega pertanto di non rispondere a questo messaggio.

Cordiali saluti.

Scuola Superiore della Magistratura

#### Scuola Superiore della Magistartura

Via Tronto 2 - 00198 ROMA | (Sede Amministrativa)

Via di Castelpulci - Scandicci (FI) | (Sede Didattica)

Importante: non rispondere a questa mail, è un invio automatico.

## Procedura per chi non è già stato utente in passato

Es. prof. Universitario, avvocato, magistrato onorario o tirocinante non già precedentemente iscritto etc.

### PRIMO PASSO: AUTENTICARSI AL SITO (per chi non è precedente utente) e scegliere CREA ACCOUNT

- Ogni docente o esperto formatore, prima di procedere all'inserimento del proprio curriculum vitae dovrà accedere all'area riservata del sito.
- ANDARE SU [https://www.scuolamagistratura.it](https://www.scuolamagistratura.it/)
- Occorrerà procedere alla creazione di un nuovo account CLICCANDO SU
- **CREA ACCOUNT (V. ES.)**

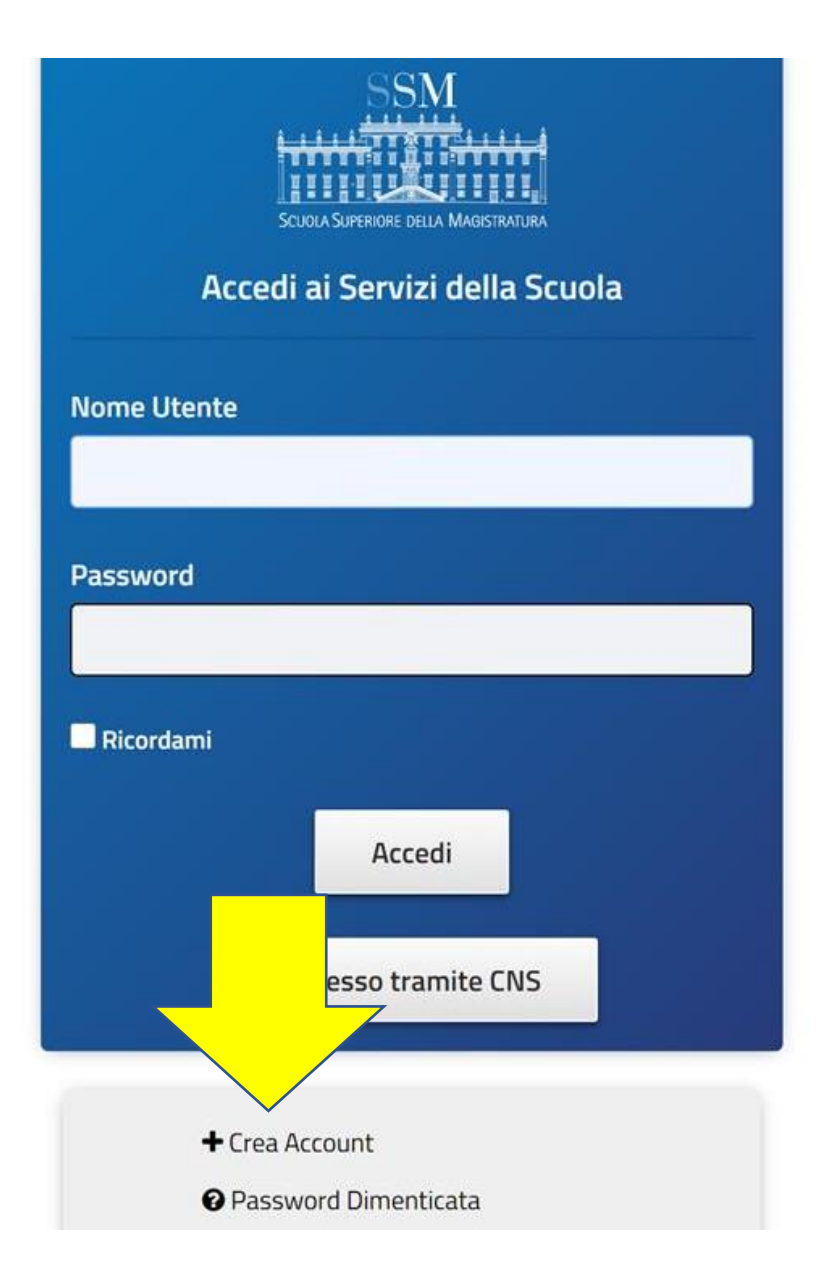

## Il sistema chiederà di compilare i campi sottostanti

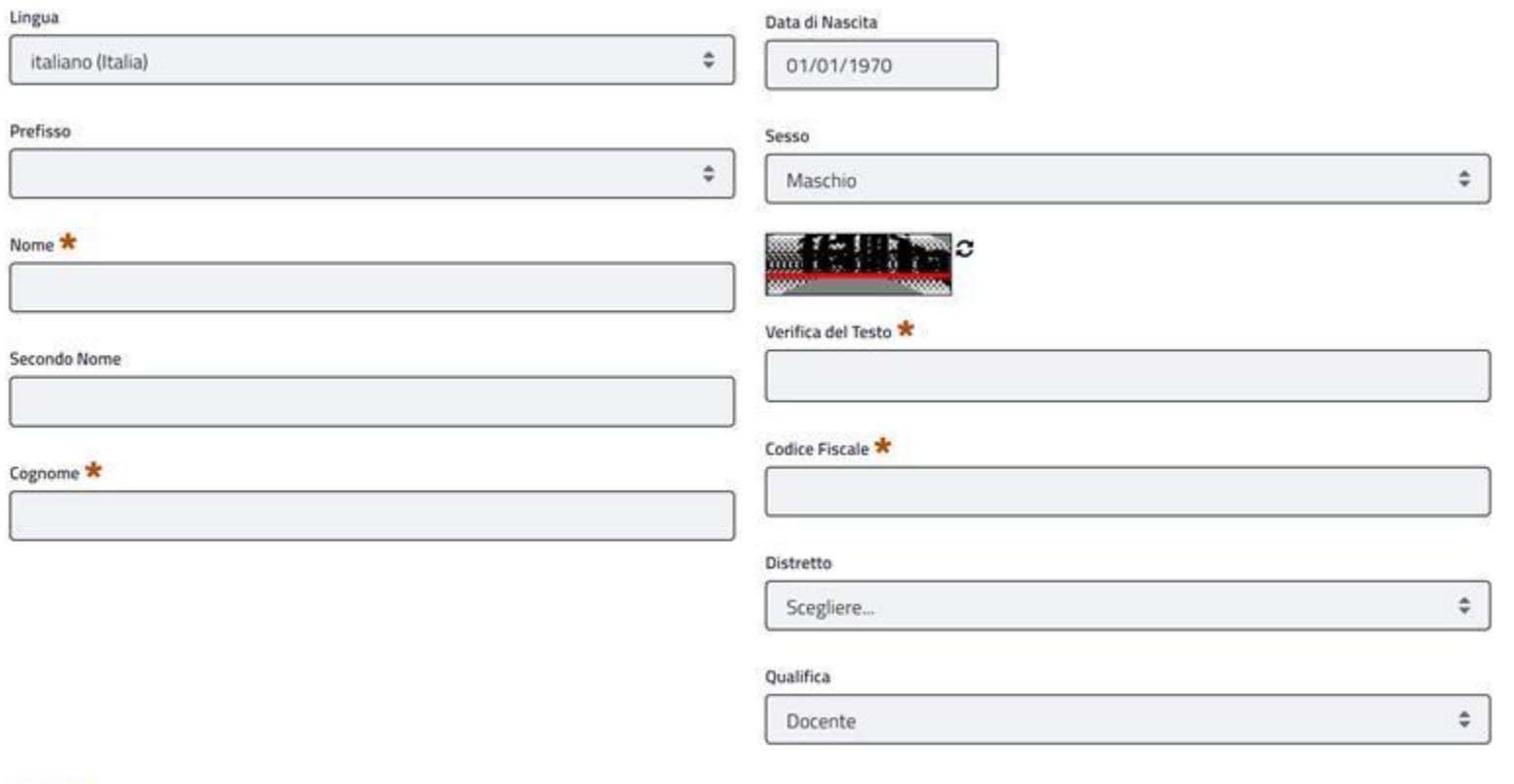

## IN PARTICOLARE QUANTO ALLA QUALIFICA

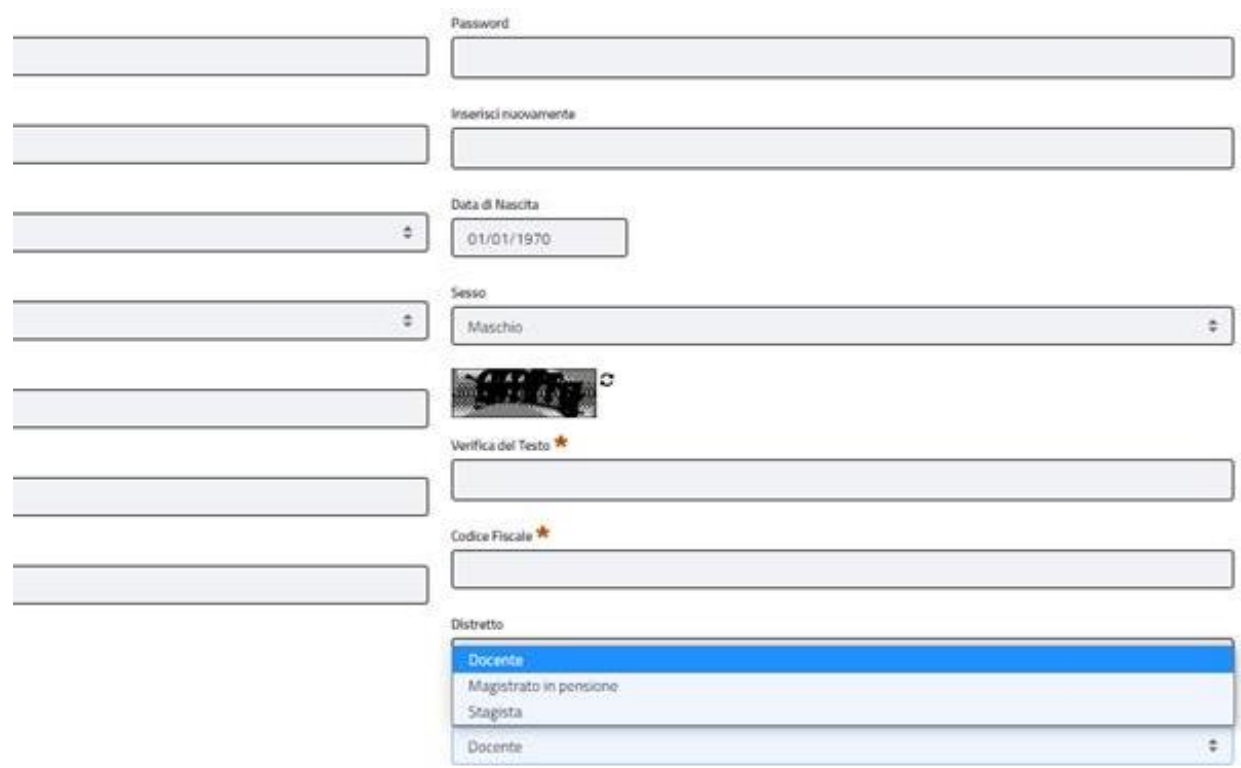

- Si può scegliere
- DOCENTE
- MAGISTRATO IN PENSIONE
- STAGISTA (ossia Tirocinante)

#### Gentile marco.polo,

in seguito alla sua iscrizione Le comunichiamo che:

Il suo user name è: marco.polo

La sua password è: Jr7y8U

Questa e-mail è stata generata automaticamente dal sistema. Si prega pertanto di non rispondere a questo messaggio.

Cordiali saluti, Scuola Superiore della Magistratura

Il processo sarà completo all'arrivo di questa mail A questo punto l'iscritto, come docente o magistrato in pensione, avrà a disposizione le seguenti card

- "*Il mio Profilo*", per l'accesso e modifica dei propri dati personali.
- "*Banca Dati*", per l'accesso alle banche dati messe a disposizione dalla Scuola Superiore della Magistratura, ove ammesse per il profilo.\*
- **"***Iscrizione Albo Docenti***", per la compilazione del curriculum docenti seguendo una procedura guidata e intuitiva (uguale per tutti gli utenti)**
- "*Newsletter*", per l'accesso all'area dedicata alle newsletter pubblicate dalla Scuola Superiore della Magistratura.

• \* **si ricorda che le banche dati sono disponibili solo per Magistrati Ordinari, MOT, Comitato Direttivo, Personale Amministrativo, Amministratore.**

Il programma chiederà al primo accesso di personalizzare la password cambiandola

• Selezionando il "Link reimposta password" presente nella mail si accederà direttamente all'interfaccia per la modifica della password che dovrà essere inserita in entrambi i campi per i controlli di sicurezza e premere il pulsante

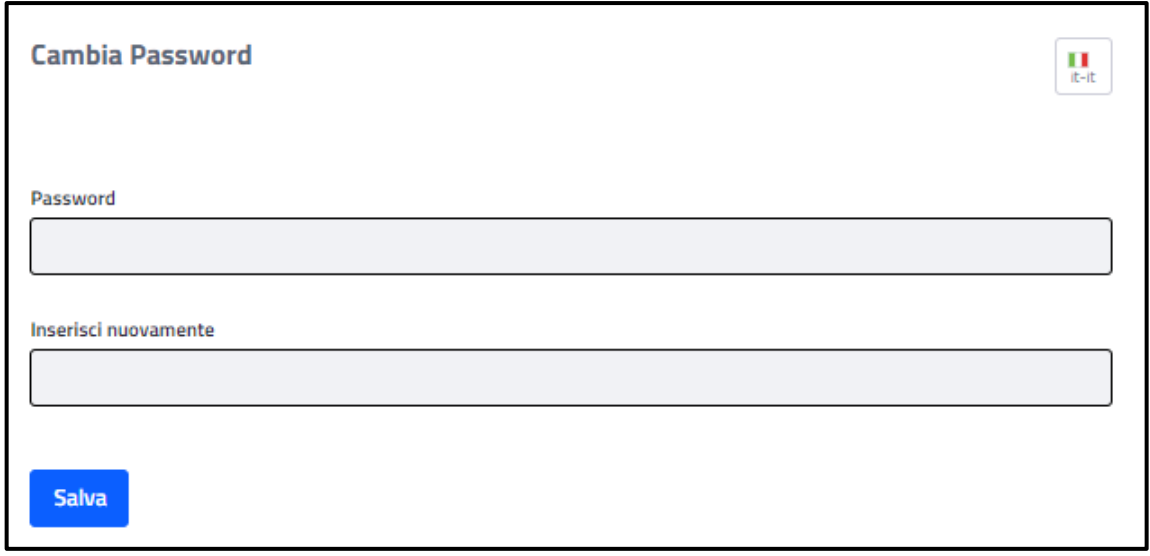